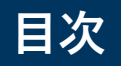

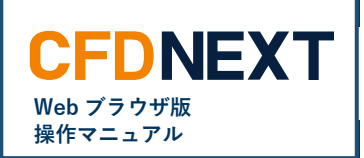

# ■ **レート/チャート**

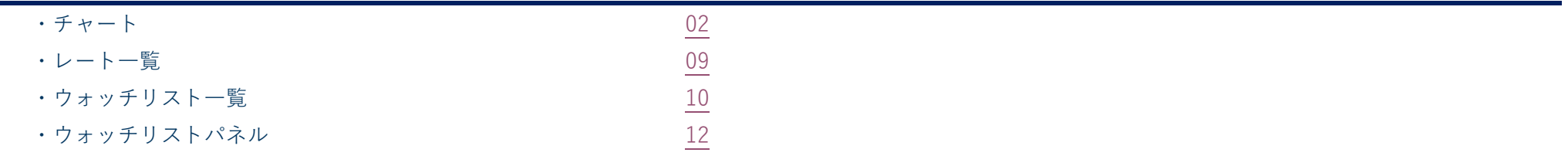

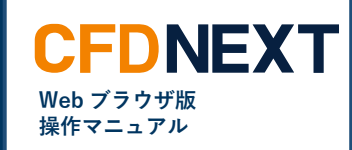

### <span id="page-1-0"></span>**7-1. チャート**

### **■チャートを開く**

チャートをご利用いただけます。

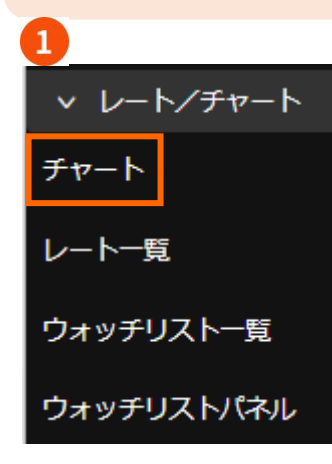

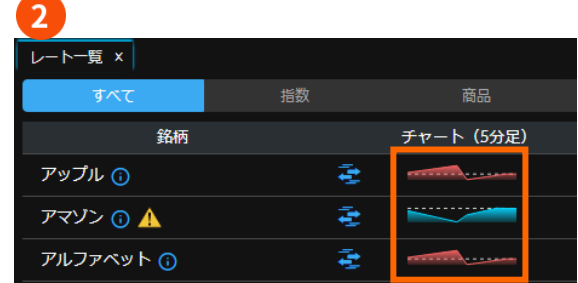

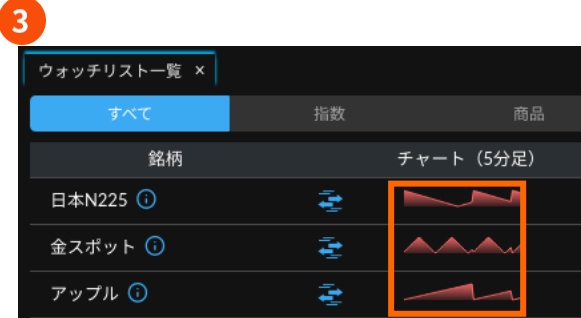

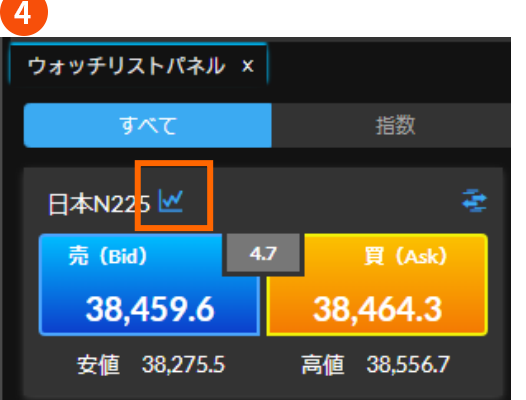

**❶ 左側のメニュー** チャートをクリックするとチャートが 表示されます。

**❷ レート一覧** チャート部分をクリックすると、選択 した銘柄のチャートが表示されます。

**❸ ウォッチリスト一覧** チャート部分をクリックすると、選択 した銘柄のチャートが表示されます。

**❹ ウォッチリストパネル** チャートマークをクリックする と、選択した銘柄のチャートが表示さ

れます。

**■チャート画面の説明**

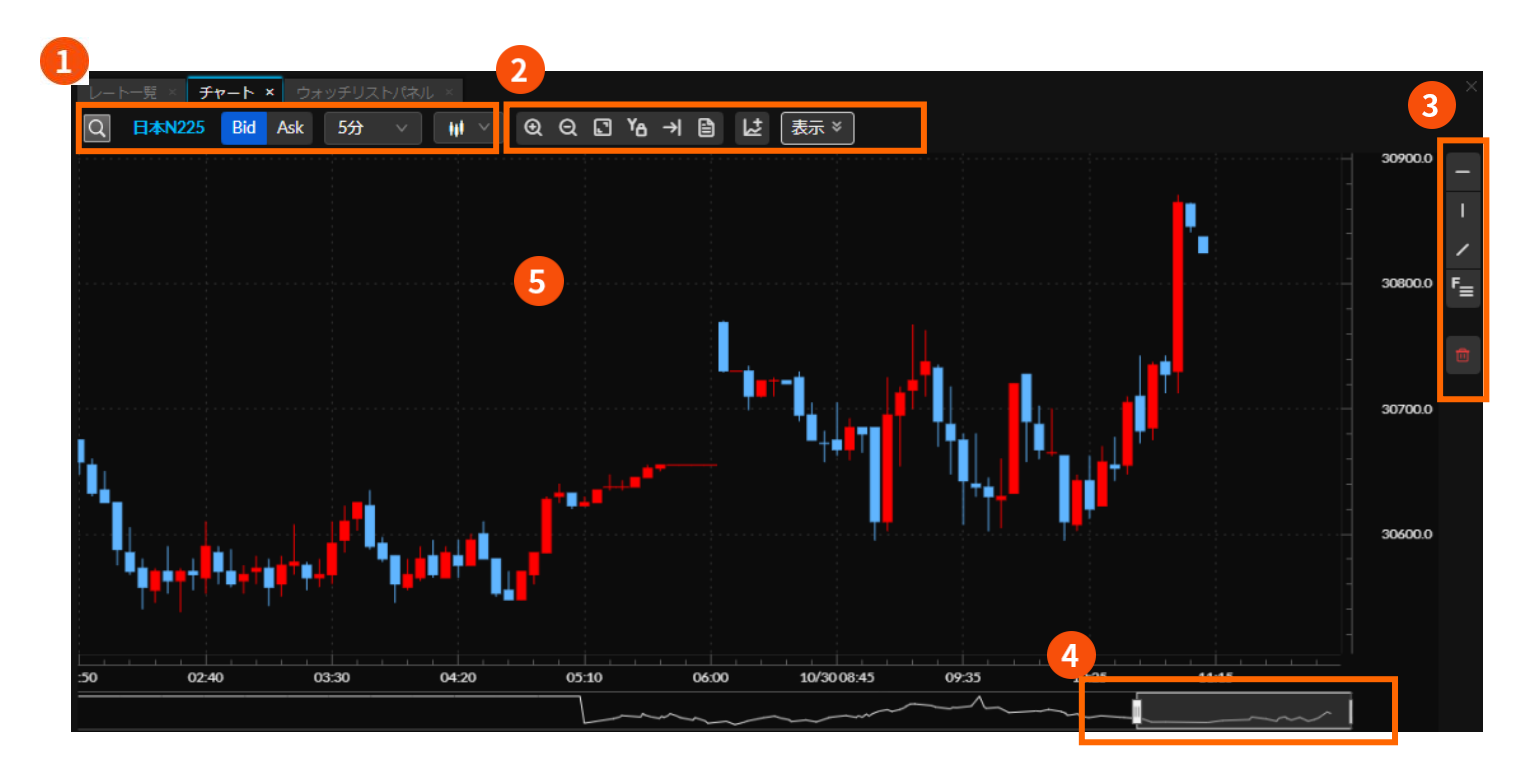

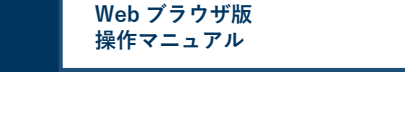

**CFDNEXT** 

- **❶** 銘柄、足の種類、足の形状を選択し ます。
- **❷** チャートの拡縮小や最適化、表示内 容の選択ができます。
- **❸** 描画ツールはトレンドラインなど描 画機能を選択できます。
- **❹** オーバービューでチャートに表示す る期間を調節できます。
- **❺** チャート上でマウスホイールを使用 してチャートの拡縮小ができます。ま た、左クリックを押したまま上下左右 にチャートを動かすことができます。

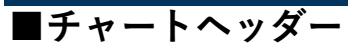

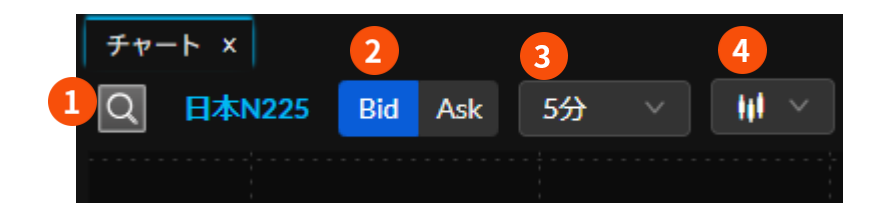

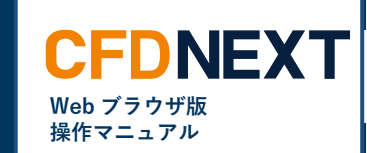

- **❶** 銘柄を検索できます。
- **❷** Bid・Ask を選択できます。
- **❸** チャートの足種を変更できます。 1 分、5 分、10 分、15 分、30 分、60 分、4 時間、8 時間、日、週、月から 選択できます。
- **❹** チャートタイプが変更できます。 ローソク足、ライン、平均足から選択 できます。

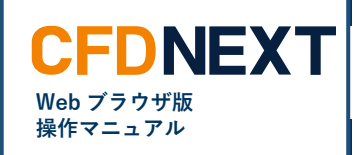

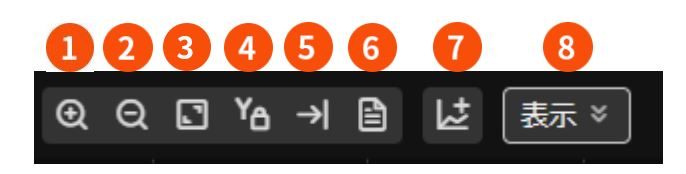

- **❶** クリックすることでチャートを拡大します。(表示される期間が 短くなります。)連続してクリックすることも可能です。
- **❷** クリックすることでチャートを縮小します。(表示される期間が 長くなります。)連続してクリックすることも可能です。
- **❸** 表示の最適化ができます。
- **❹** ON にすると <sup>Y</sup> 軸(右側のレート幅)を固定した状態でチャートの 拡縮小や過去を見ることができます。
- **❺** 最新の足を表示します。
- **❻** データウィンドウを表示できます。マウスオーバーした時間の 4 本値やテクニカル数値が表示されます。
- **❼** テクニカル指標の追加・編集ができます。(後述)
- **❽** チャート上に表示するラインなどを選択します。クロスライン (十字線)、データウィンドウ、現在値ライン、注文ライン、 オーバービュー、テクニカル指標ラベル、罫線の表示有無を選 択できます。

### **■テクニカル指標追加・編集**

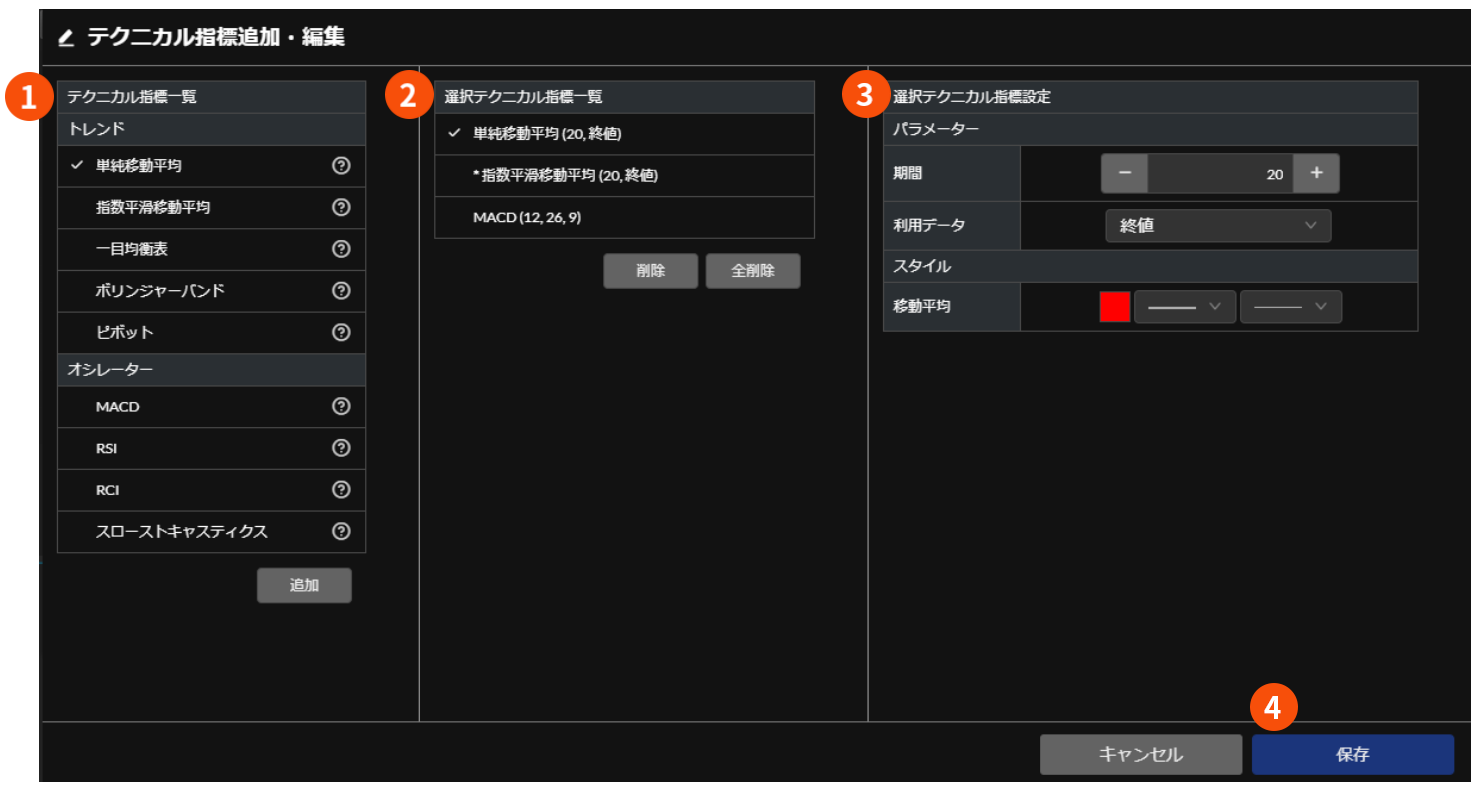

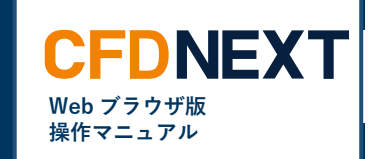

- **❶ テクニカル指標一覧** チャート上に表示するテクニカル指標 を選択できます。
- **❷ 選択テクニカル指標一覧** 選択したテクニカルとパラメーターを

表示しています。一覧から削除するこ とも可能です。

#### **❸ 選択テクニカル指標設定**

選択テクニカル指標一覧で選択したテ クニカル指標のパラメーターや色、線 種などを変更することができます。

#### **❹ 保存**

保存をクリックするとテクニカル指標 追加・編集画面が閉じられ、チャート に設定したテクニカルが表示されま す。

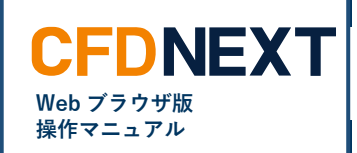

#### **■描画ツール**

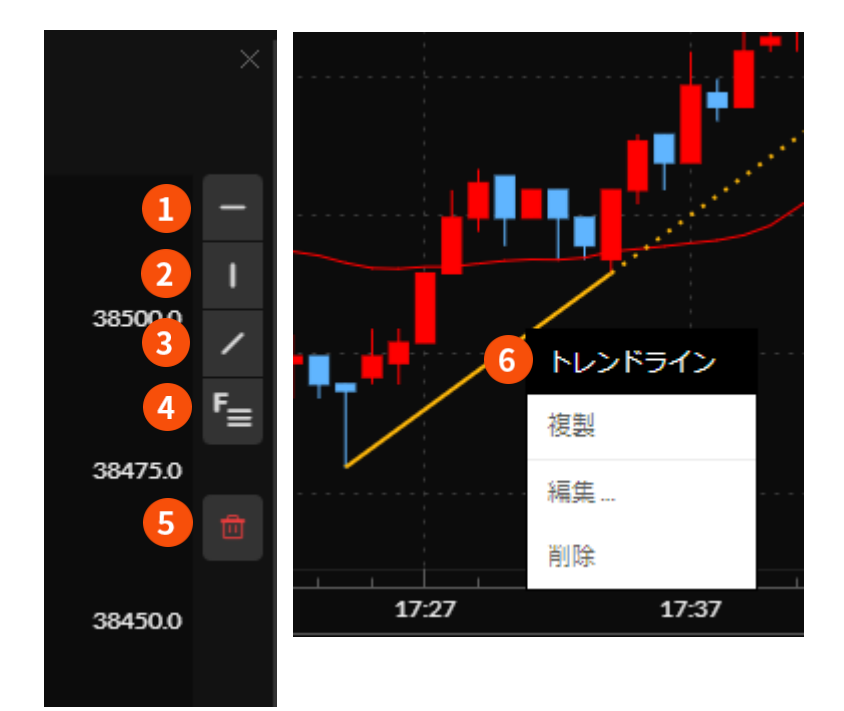

### **❶ 水平線**

水平線をクリックして水平線を選択した状態でチャート上でクリックすると水平 線を描画します。

#### **❷ 垂直線**

垂直線をクリックして垂直線を選択した状態でチャート上でクリックすると垂直 線を描画します。

#### **❸ ドレンドライン**

トレンドラインをクリックしてトレンドラインを選択した状態で、始点から左ク リックを押したまま終点までマウスを動かしクリックを離すとトレンドラインを 描画します。

#### **❹ フィボナッチ・リトレースメント**

フィボナッチ・リトレースメントをクリックしてフィボナッチ・リトレースメン トを選択した状態で、始点から左クリックを押したまま終点までマウスを動か し、クリックを離すとフィボナッチ・リトレースメントを描画します。

#### **❺ 描画全削除**

描画をすべて削除します。

#### **❻ 複製・編集・削除**

描画ツールを選択していない状態で、描画をクリックすることで、複製・編集・ 削除ができます。編集では、位置や色、線種などを変更することができます。

### ■**チャート設定**

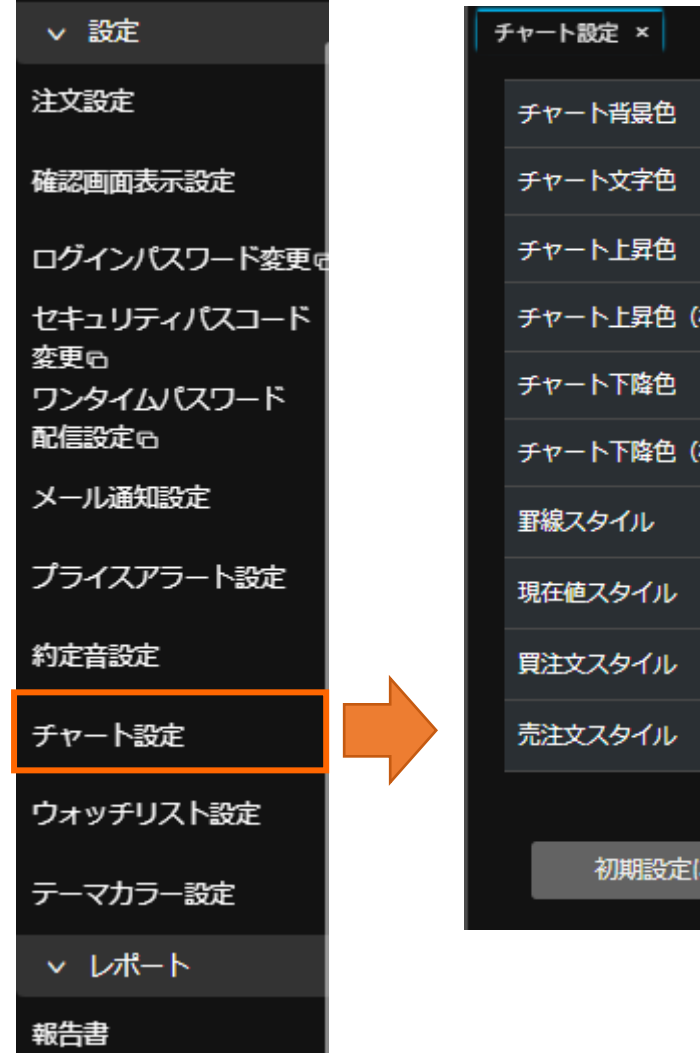

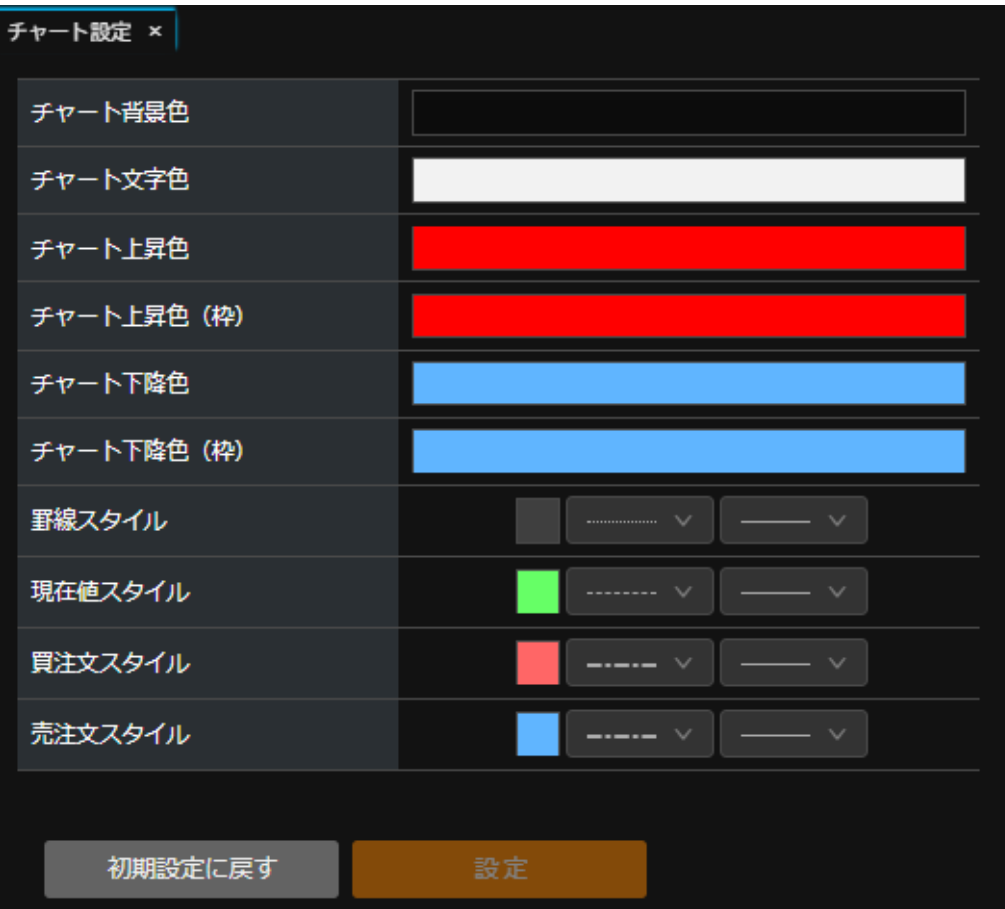

チャート上の各色(背景色やローソ ク足など)や線種を変更できます。

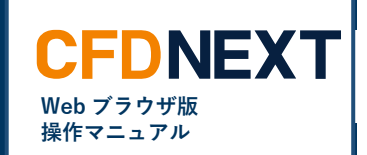

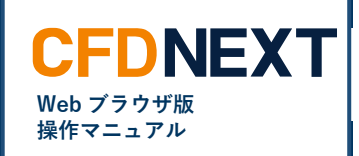

### <span id="page-8-0"></span>**7-2. レート一覧**

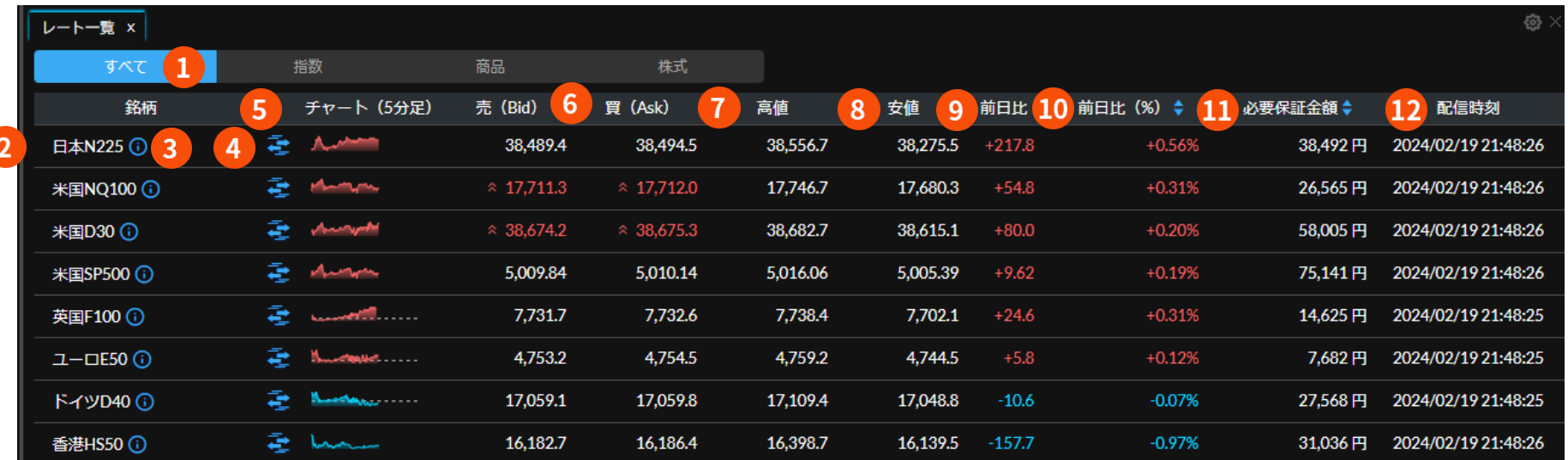

**❶ 商品区分**

指数・商品・株式から選択できます。

**❷ 銘柄**

銘柄が表示されます。

**❸ 銘柄詳細**

 銘柄の基本情報、金利調整額や権利調整 額が表示されます。

**❹ スピード注文** スピード注文画面を表示します。

Copyright © Gaitame.com Co., Ltd. All rights reserved.

- **❺ チャート** 5 分足のチャートイメージです。クリックす ると5分足チャートを表示します。
- **❻ Bid・Ask** 売値・買値が表示されます。
- **❼ 高値** 当日の高値(Bid レート)が表示されます。
- **❽ 安値** 当日の安値(Ask レート)が表示されます。
- **➒ 前日比** 前日の終値(Bid レート)と現在の Bid レー トの差が表示されます。
- **➓ 前日比(%)** 前日の終値(Bid レート)と現在の Bid レ ートの比率が表示されます。

**⓫ 必要保証金額** 必要な最低必要保証金額を表示します。

#### **⓬ 配信時刻**

レートを配信した時刻を表示します。

9

**7.チャート/レート**

<span id="page-9-0"></span>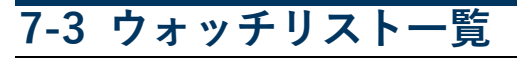

レート一覧と同じ書式でお気に入りの銘柄のみ表示することができます。

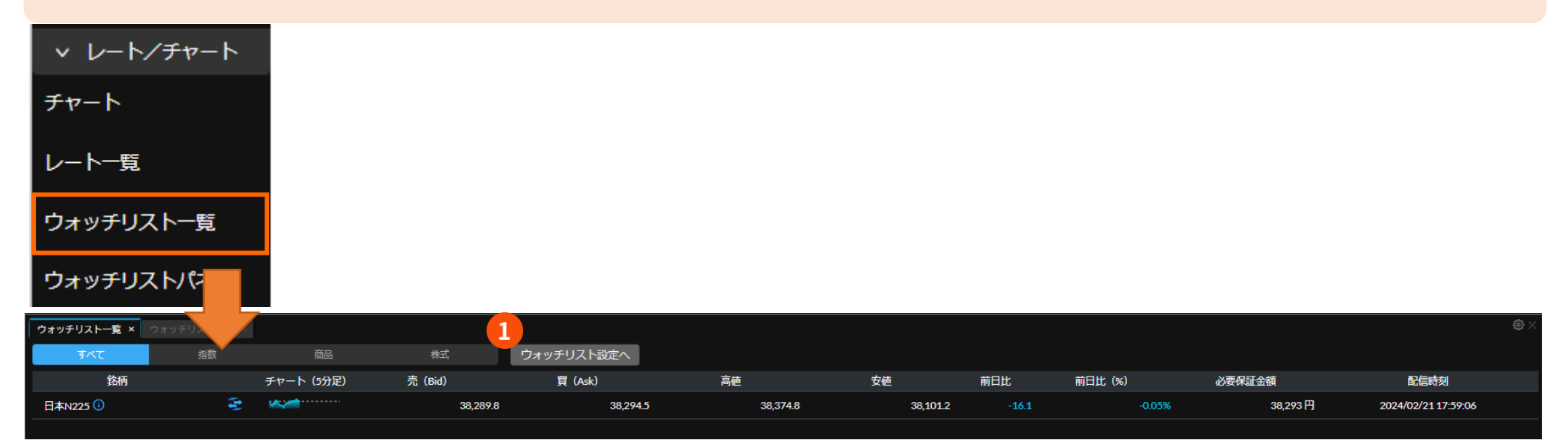

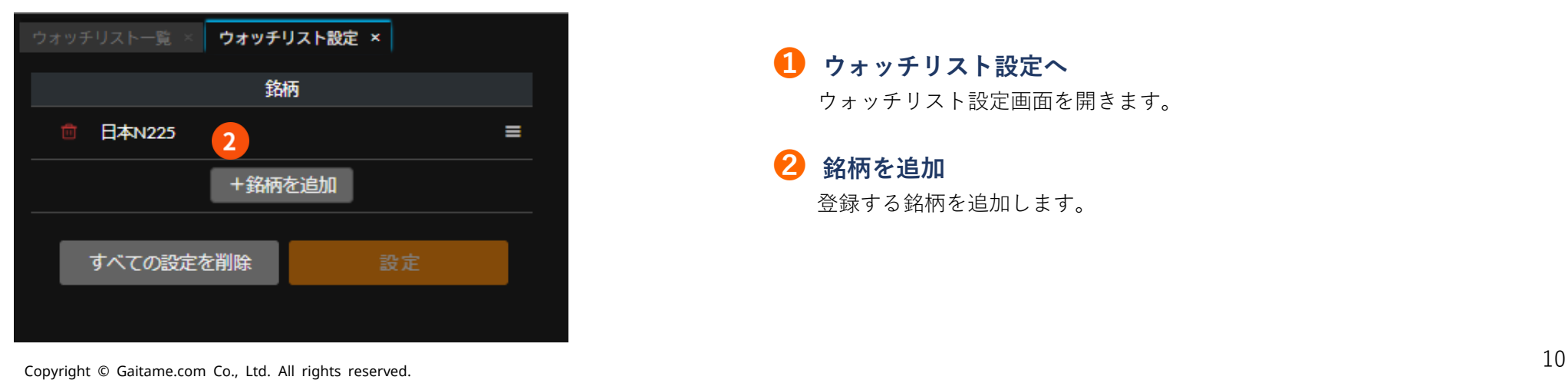

**❶ ウォッチリスト設定へ** ウォッチリスト設定画面を開きます。

**❷ 銘柄を追加**

登録する銘柄を追加します。

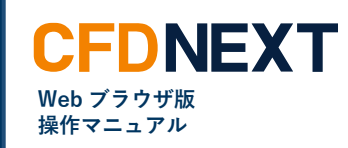

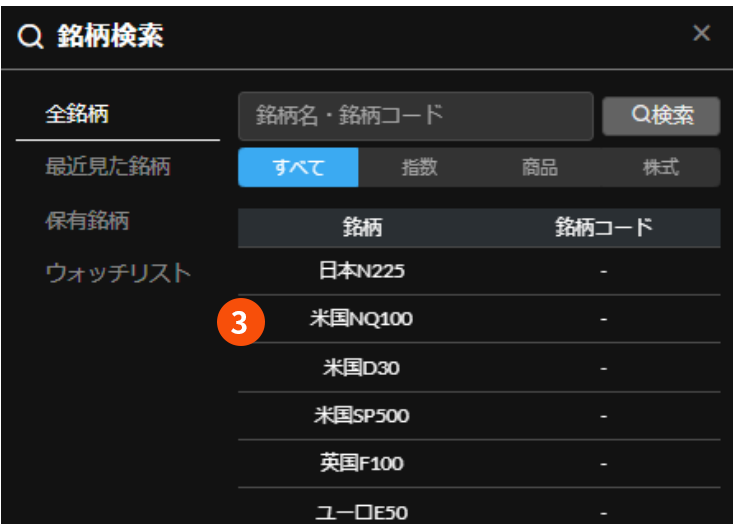

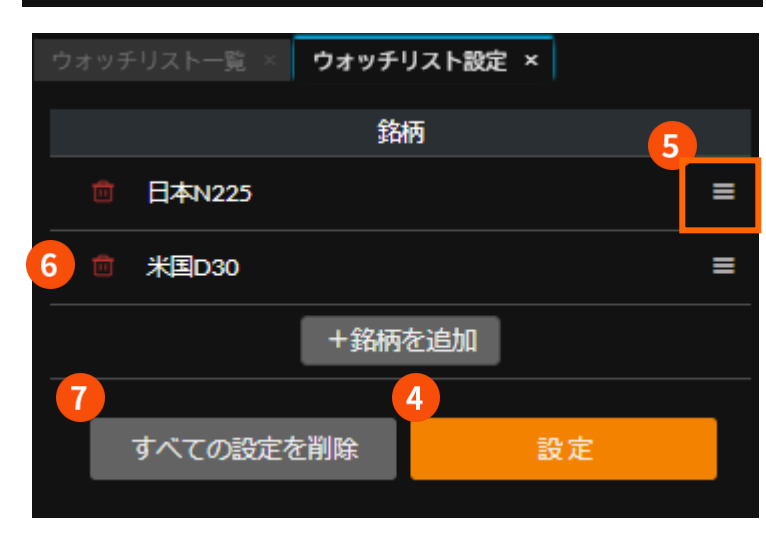

**CFDNEXT Web ブラウザ版 操作マニュアル**

**➌ 銘柄検索** お気に入りの銘柄を選択します。

**➍ 並び順**

左クリックを押したまま上下移動す ると並び順の変更ができます。

### **❺ 設定**

設定したい銘柄を設定したら「設 定」をクリックします。 「保存しました。」と表示され、ウ ォッチリスト一覧に銘柄が追加され ます。

**❻ 設定を削除** 単体で設定を削除します。

**➐ すべての設定を削除** すべての設定を削除します。

$$
7. \div \leftarrow \rightarrow \rightarrow \rightarrow
$$

<span id="page-11-0"></span>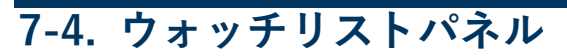

ウォッチリストに追加したお気に入りの銘柄のみをパネルで表示できます。

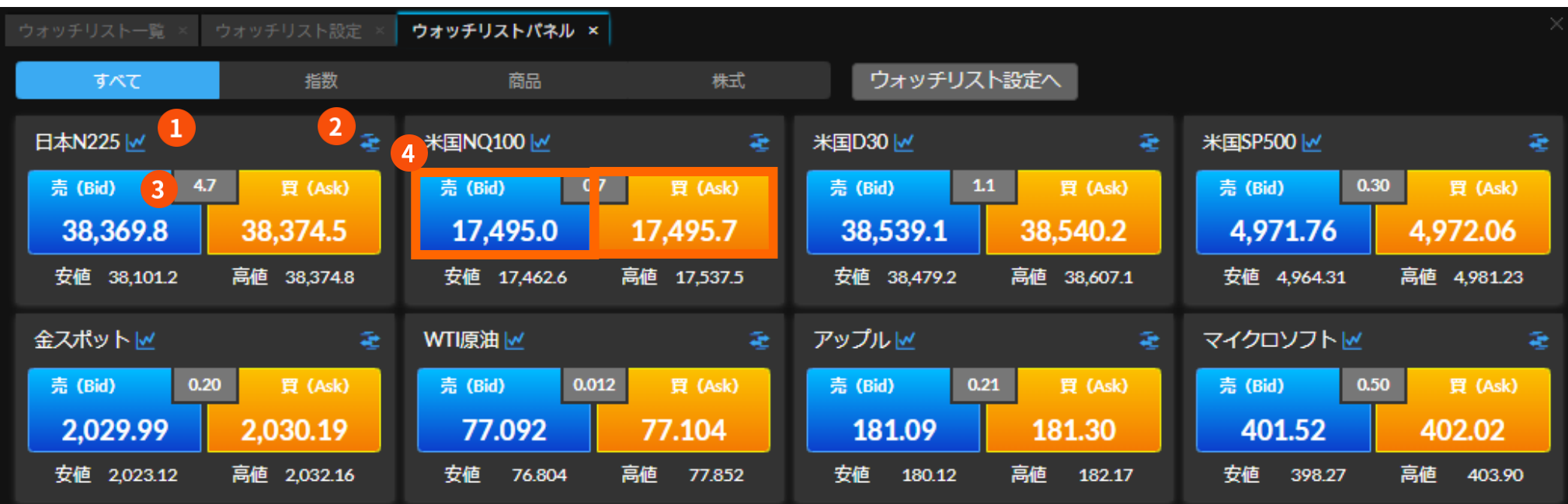

**❶ チャート** 選択した銘柄の 5 分足チャートを表示します。

**❷ スピード注文**

選択した銘柄のスピード注文を表示します。

#### **❸ スプレッド**

スプレッド(売値と買値の価格差)を表示します。

#### **❹ レートパネル**

 売りパネルをクリックすると売りの、買いパネルをクリッ クすると買いの新規注文を表示します。

**Web ブラウザ版 操作マニュアル**

**CFDNEXT**